## **Assign a Selection of Objects to Logical Groups**

Assigning a selection of objects to logical groups

Objects can be assigned to logical groups either individually (during their configuration) or as a group, i.e. several objects together.

- 1. Open the [selection window](https://doc.ipesoft.com/display/D2DOCV12EN/Selection+Window) in process [D2000 CNF.](https://doc.ipesoft.com/display/D2DOCV12EN/On-line+System+Configuration+-+D2000+CNF)
- 2. In the object list, select the objects you want to assign to logical groups.
- 3. Click the button  $\boxed{1}$  - Assign the object(s) to logical groups.
- 4. The following dialog box will appear:

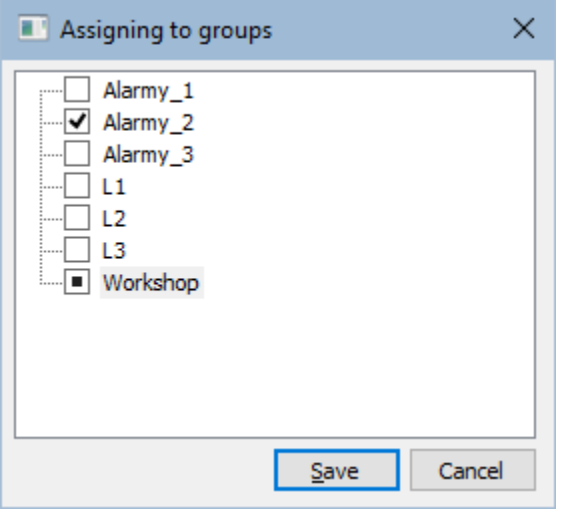

The dialog box contains the tree structure of all logical groups defined in the application. The checkbox in front of a name of each logical group inform us what kind of operation is to be executed for the object selected in the selection window in regard to logical groups.

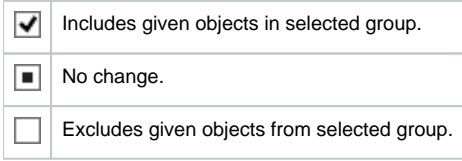

To change a membership of the selected object, click on the proper logical group, or select particular group and click on a button with the proper symbol.